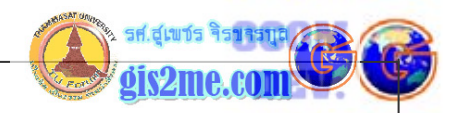

## ์ข้อมูลเบื้องต้นเกี่ยวกับ PCI EasyPace Software

## แบบฝึกหัดที่ 9 การปรับแต่งผลการจำแนก / Post Classification

## วัตถุประสงค์

้ผลการจำแนกมักมีจุดภาพใกล้เคียงกัน หรือกลุ่มจุดภาพเล็กๆ กระจัดกระจาย จึงมักทำการปรับแต่ง ผลการจำแนกให้มีความสมบูรณ์ขึ้น โดยใช้ SIEVE analysis

ชื่อแฟ้ม : GBPK.PIX

ชื่อเมนู XPACE ชื่อชุด Image Processing รายละเอียดคำสั่ง Sieve Filter ชื่อคำสั่ง SIFVF

วิธีการดำเนินการ

1. เลือกที่ปุ่ม XPACE ดังรูป เพื่อเรียกเครื่องมือสำหรับการวิเคราะห์ Sieve

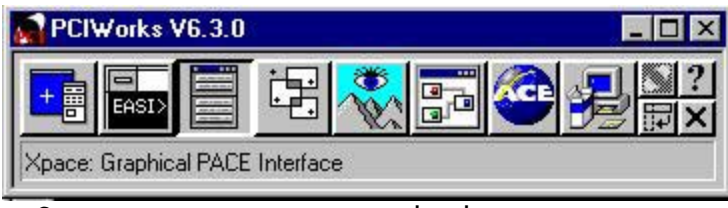

2. ในส่วนของ Packages เลือกที่คำสั่ง Image Processing ในส่วนของ Tasks เลือกที่คำสั่ง SIEVE Sieve Filter ดังรูป

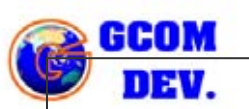

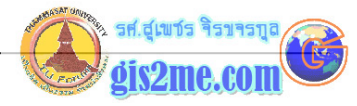

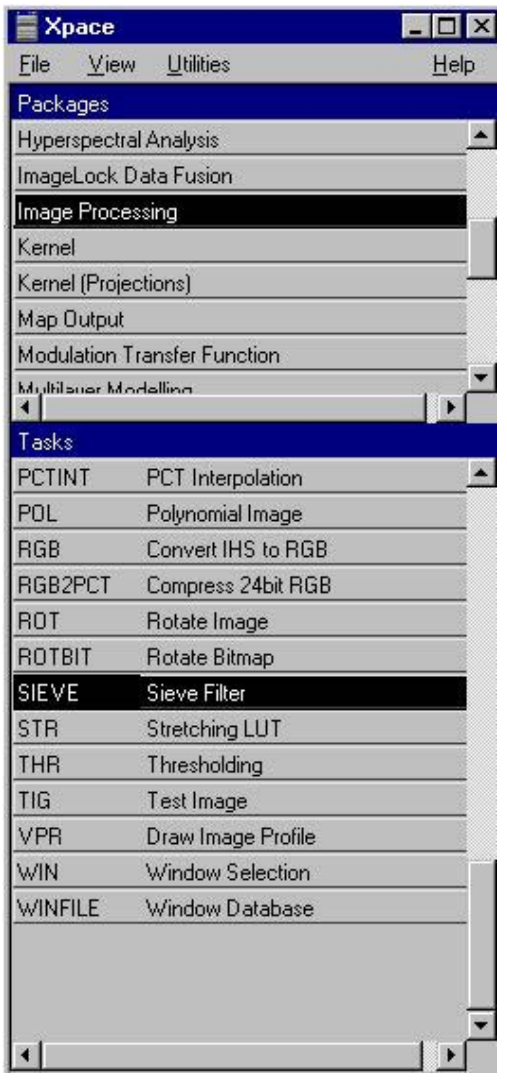

3. จะได้ Dialog Box เพื่อให้ผู้ใช้กำหนดเงื่อนไขดังรูป

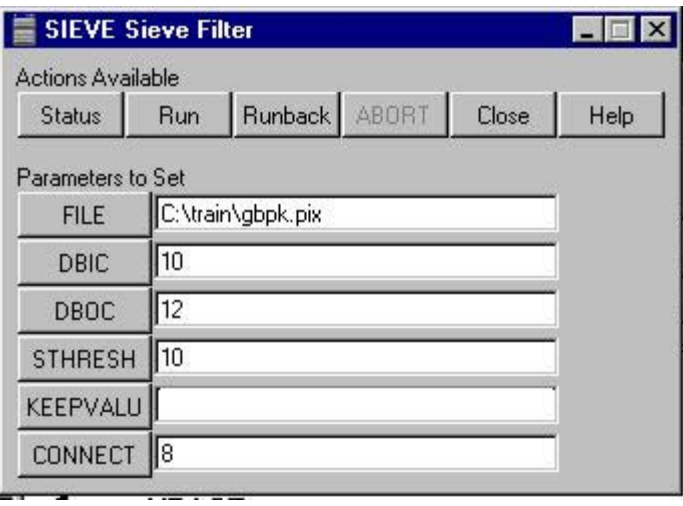

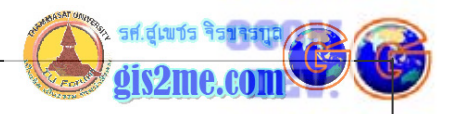

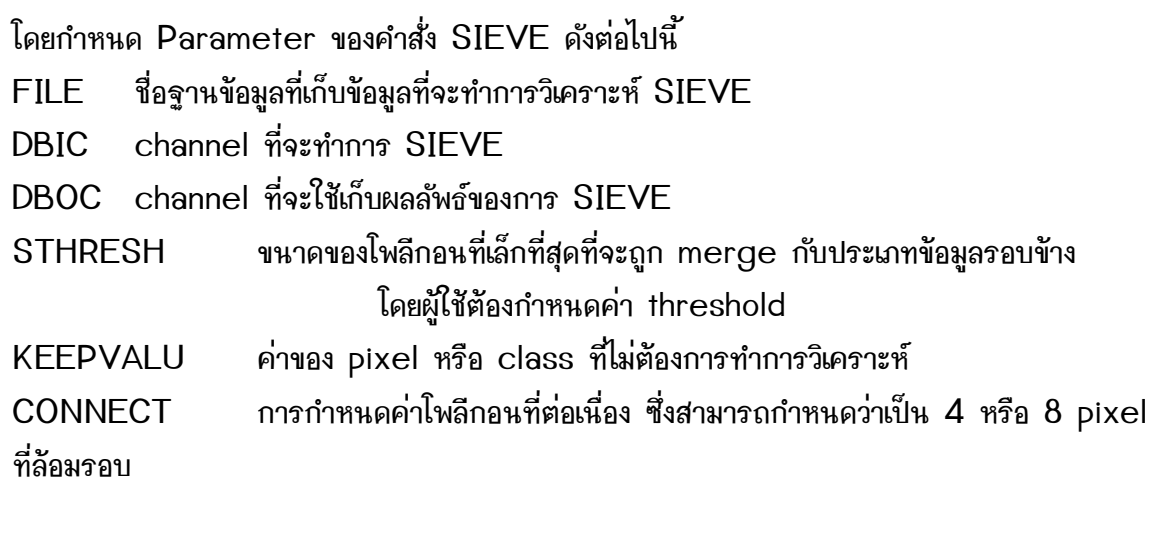

4. เมื่อเลือก parameter เสร็จให้กดปุ่ม RUN เพื่อประมวลผลข้อมูล SIEVE

5. หลังจากประมวลผลเสร็จเครื่องจะบอกระดับการประมวลผล 100% ดังรูป

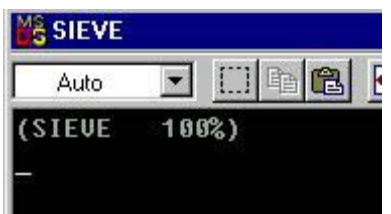

6. Load ผลการจำแนกและตรวจสอบผลการจำแนก (ผลการจำแนกจะเป็นภาพขาว-ดำ ที่มีจำนวน ค่ำ DN เท่ากับ

จำนวนประเภทข้อมูลที่ทำการจำแนก)

6.1 โดยเลือกคำสั่ง File --> Load Image...

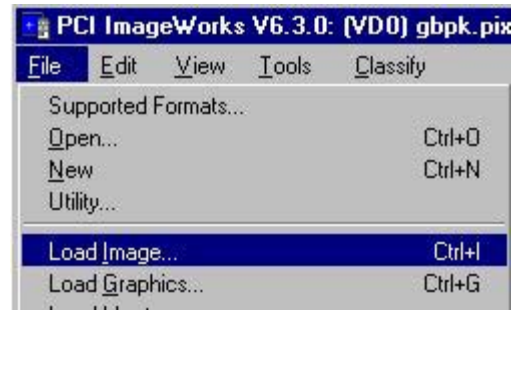

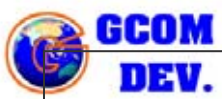

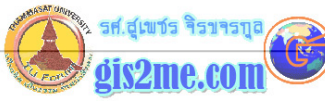

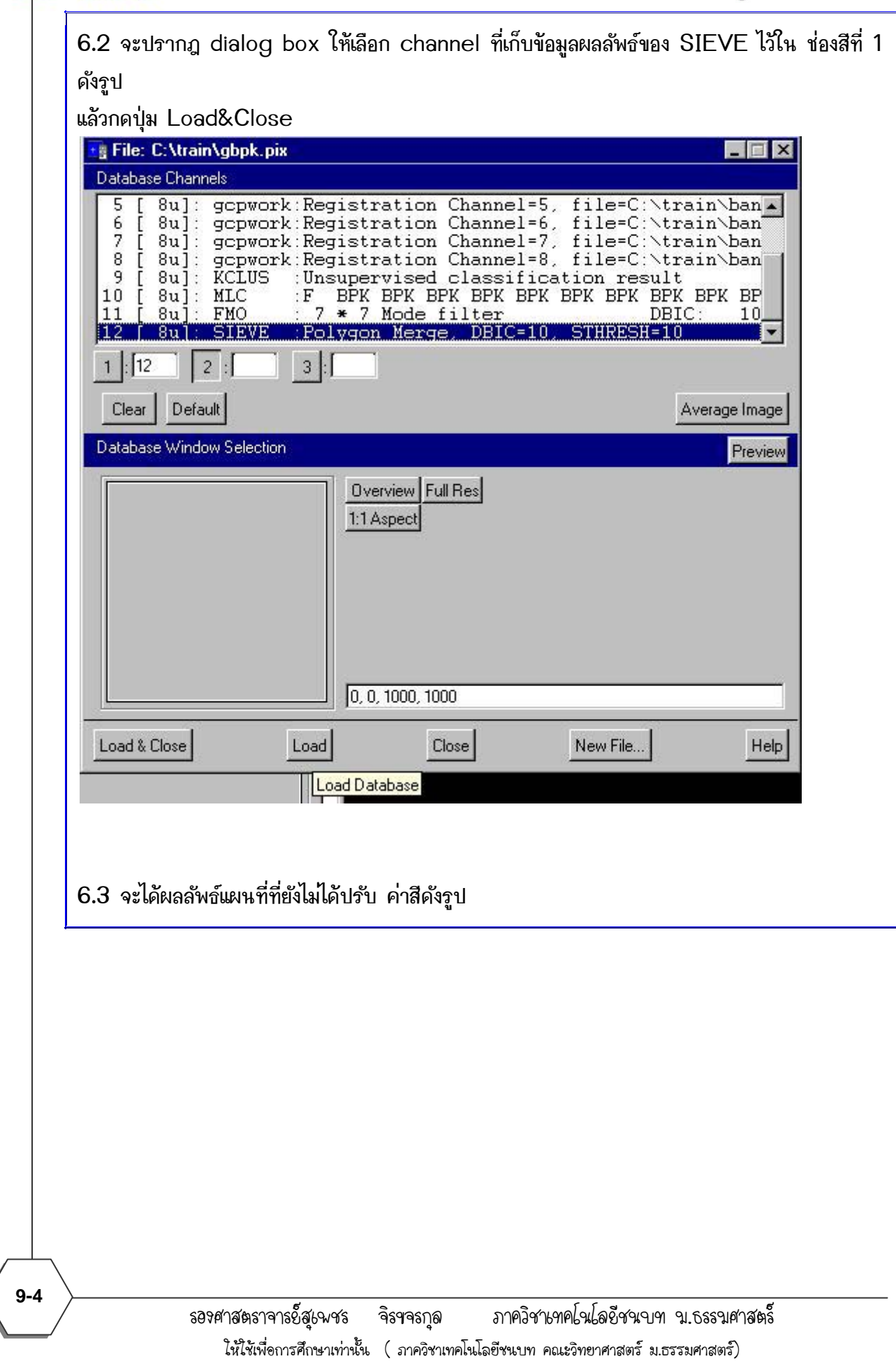

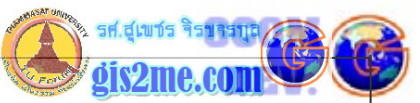

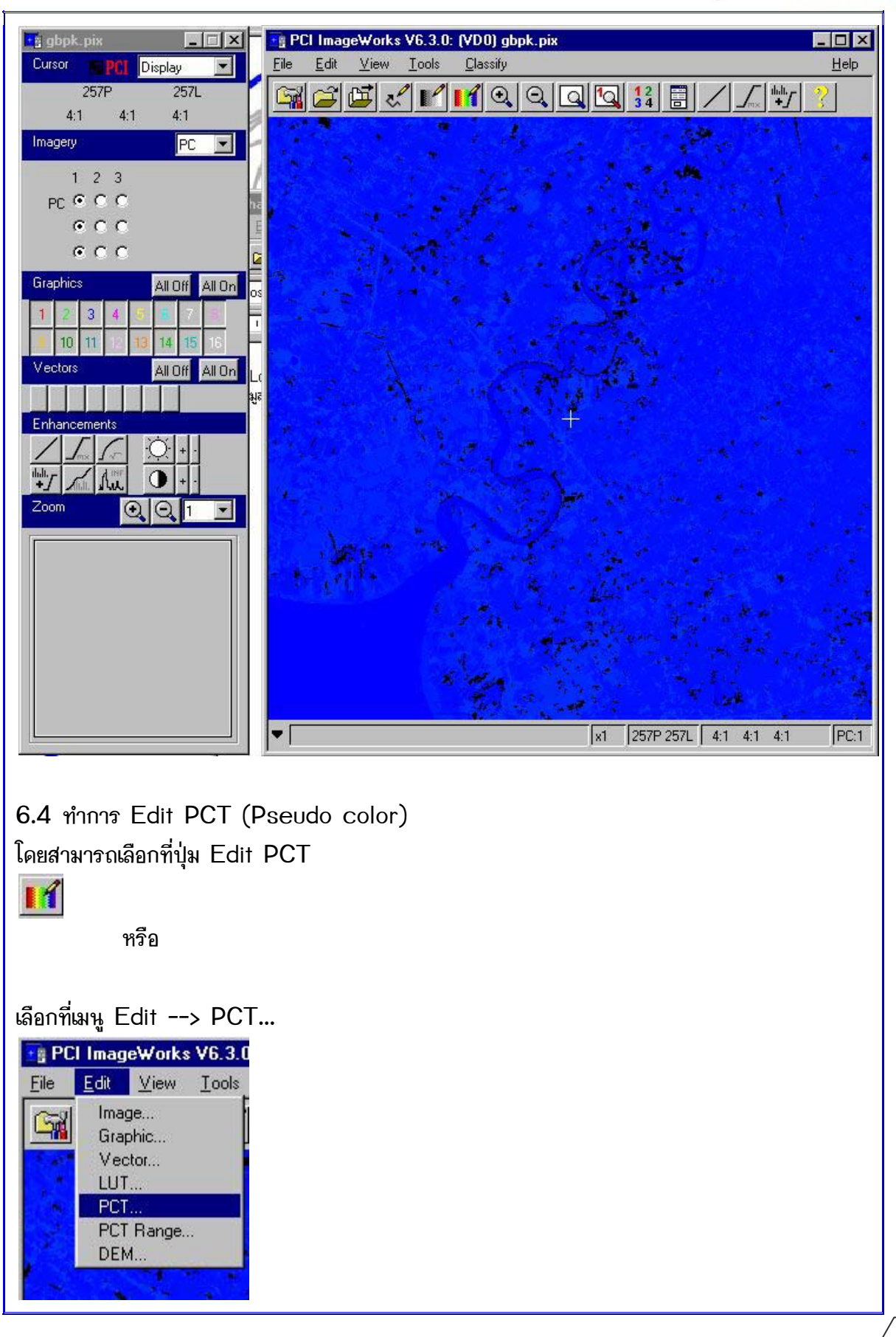

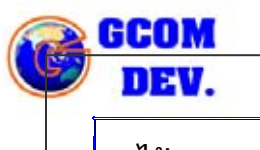

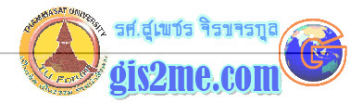

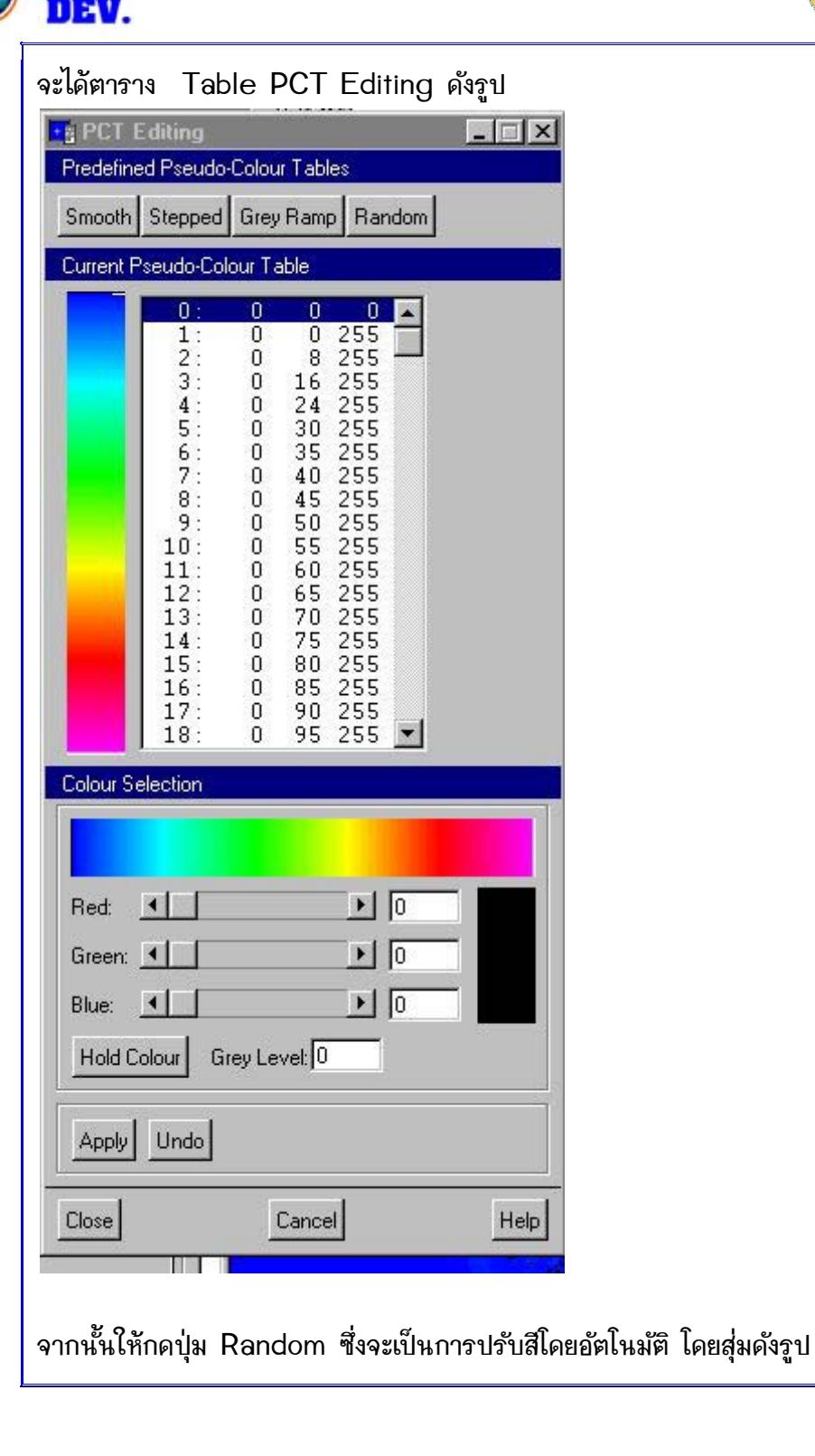

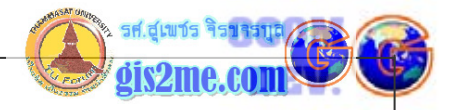

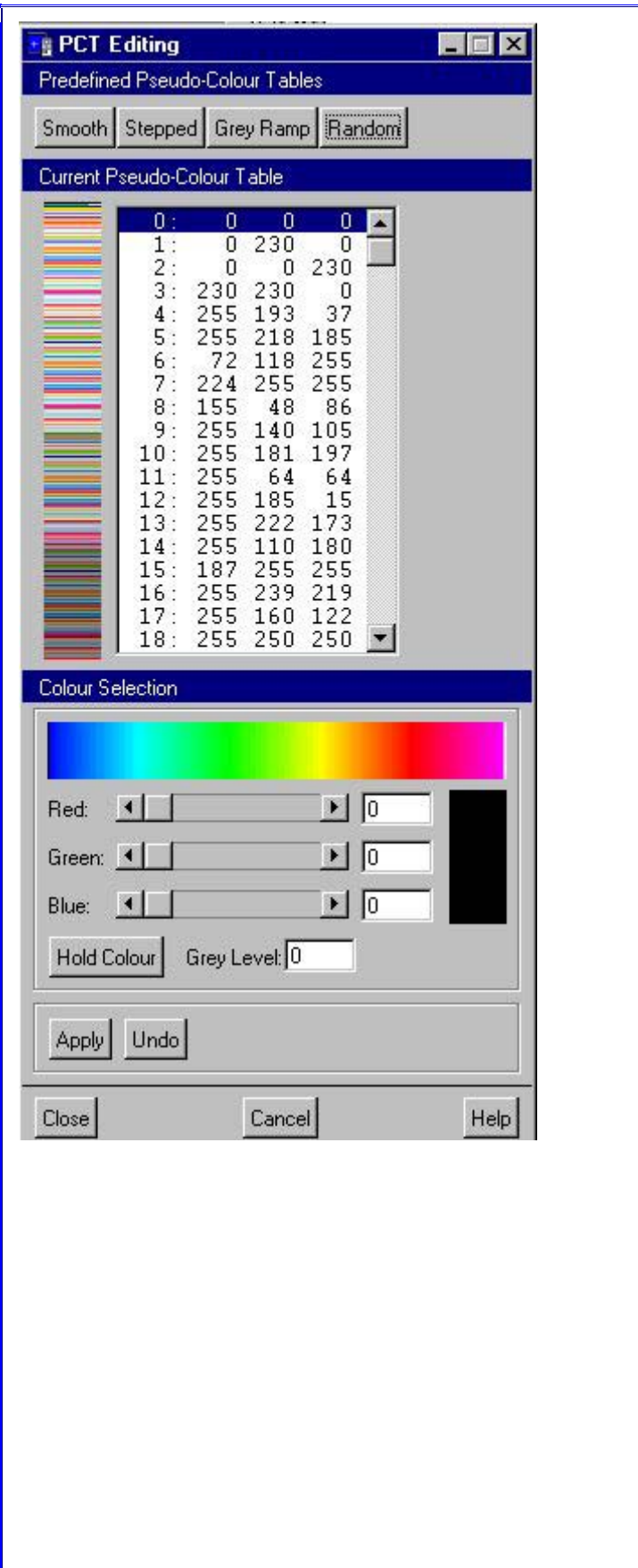

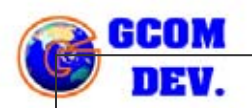

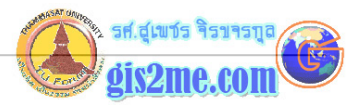

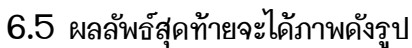

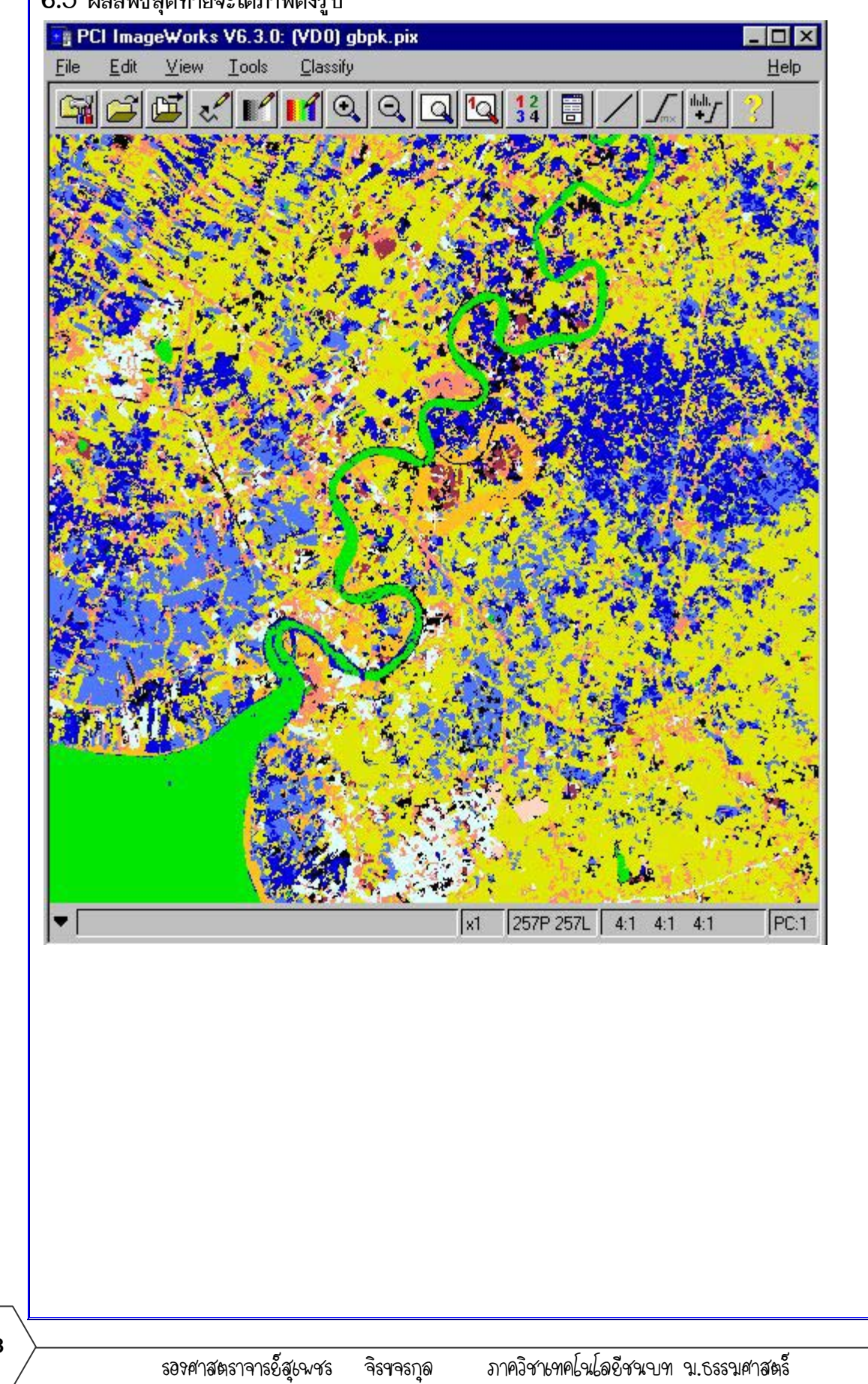

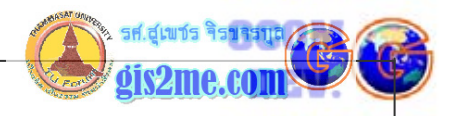

6.6 ถ้าพอใจผลลัพธ์ให้บันทึกค่า PCT ที่ได้โดยใช้ File --> Save PCT... แต่ถ้ายังไม่พอใจสามารถเข้าไปปรับค่าสีได้ จนพอใจแล้วทำการบันทึก

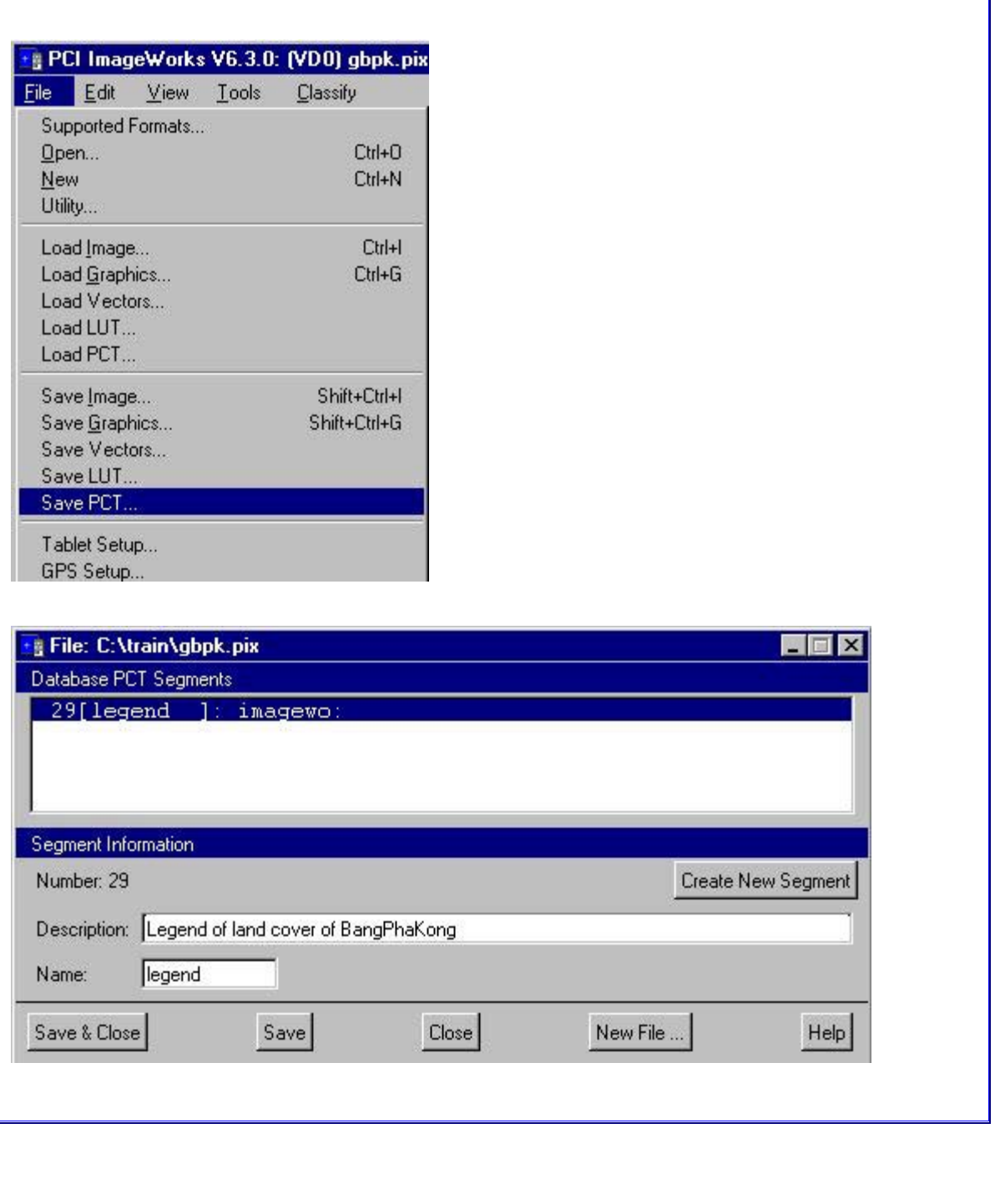

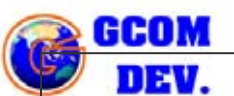

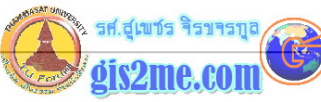

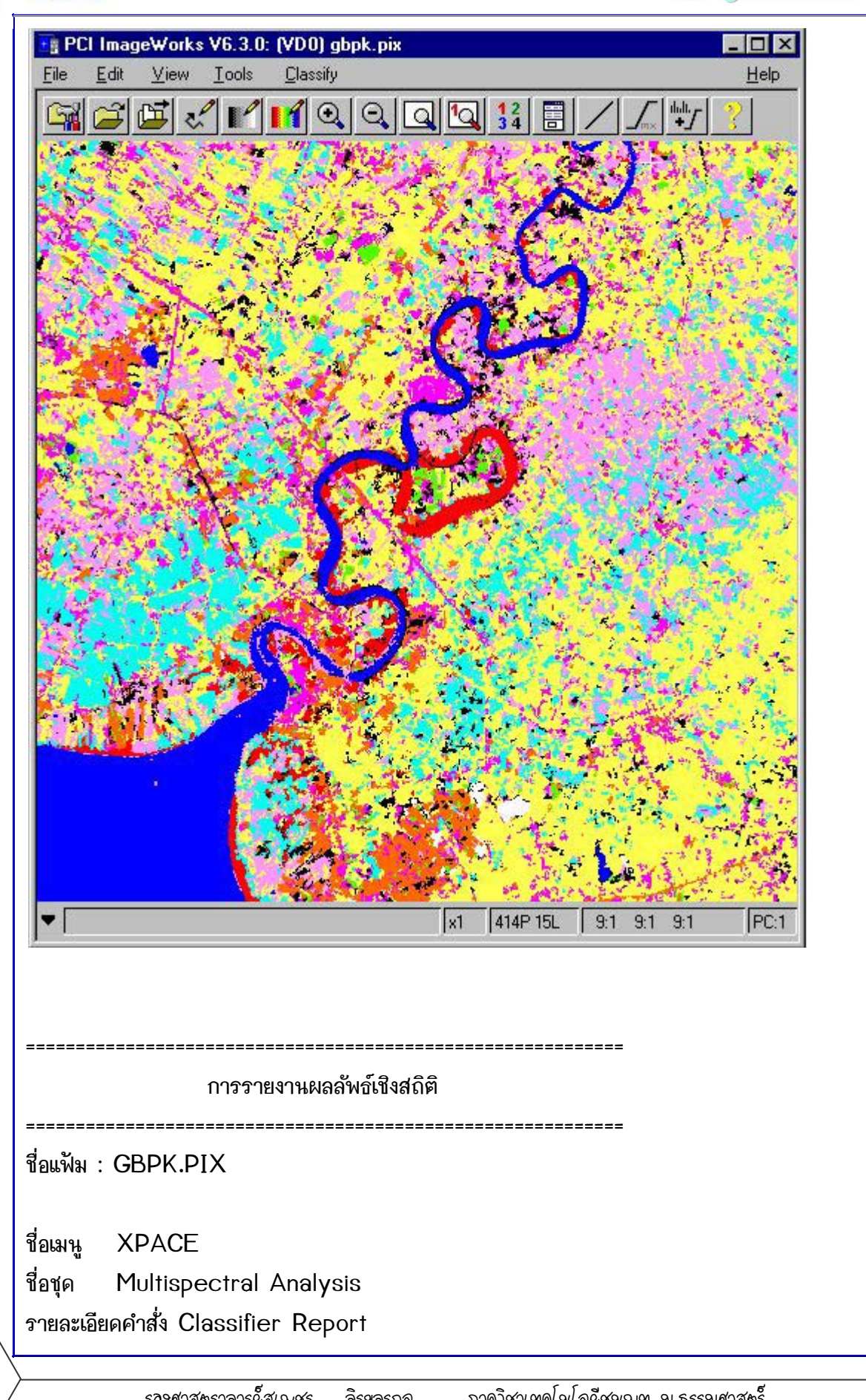

ภาควิชาเทคโนโลยีชนบท ข.ธรรมศาสตร์ ธอรศาสตราจารย์ีส*ู*เพชร จิรฯจรกุล ให้ใช้เพื่อการศึกษาเท่านั้น ( ภาควิชาเทคโนโลยีชนบท คณะวิทยาศาสตร์ ม.ธรรมศาสตร์)

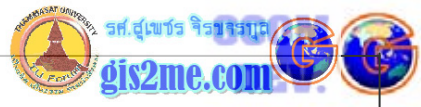

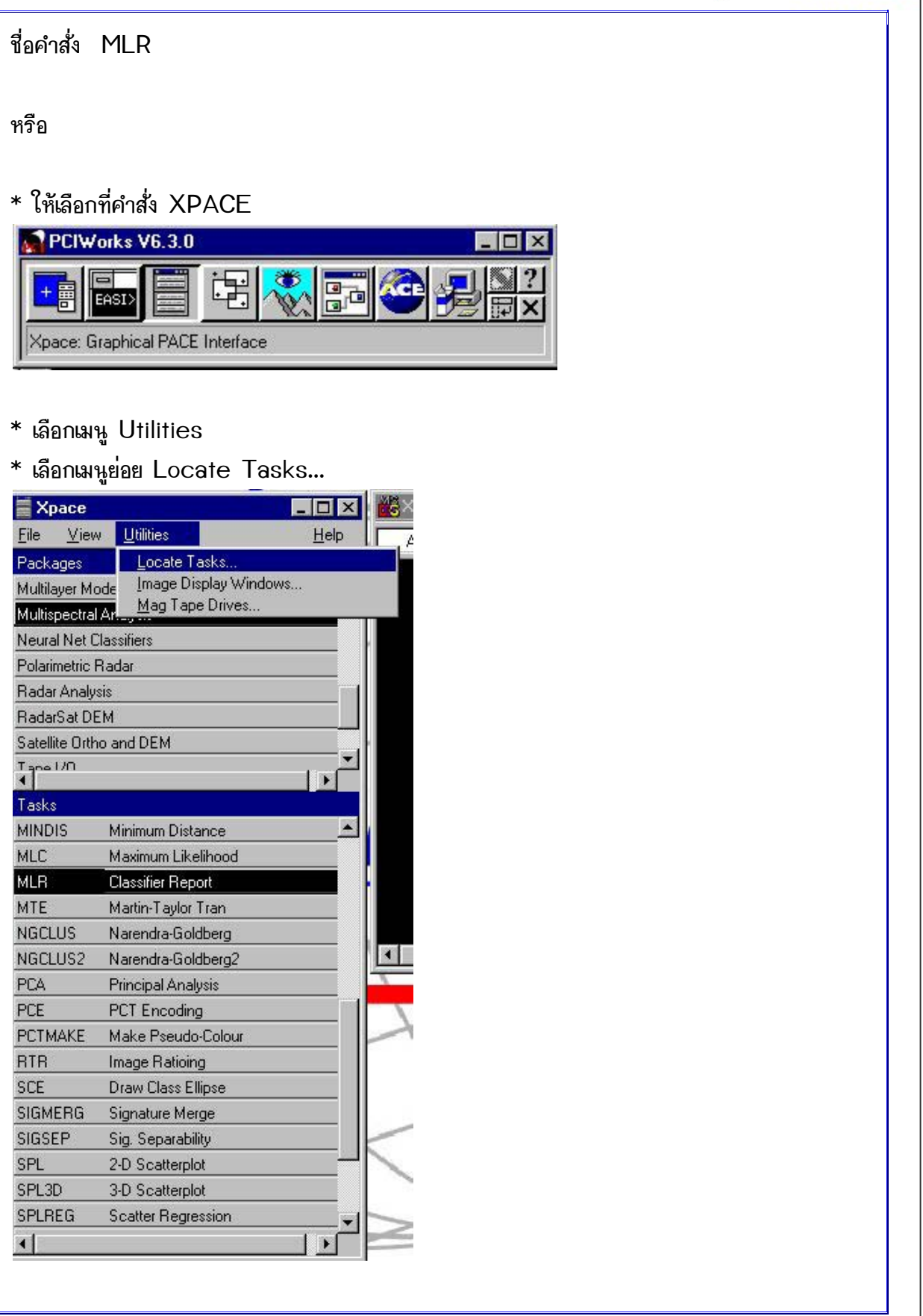

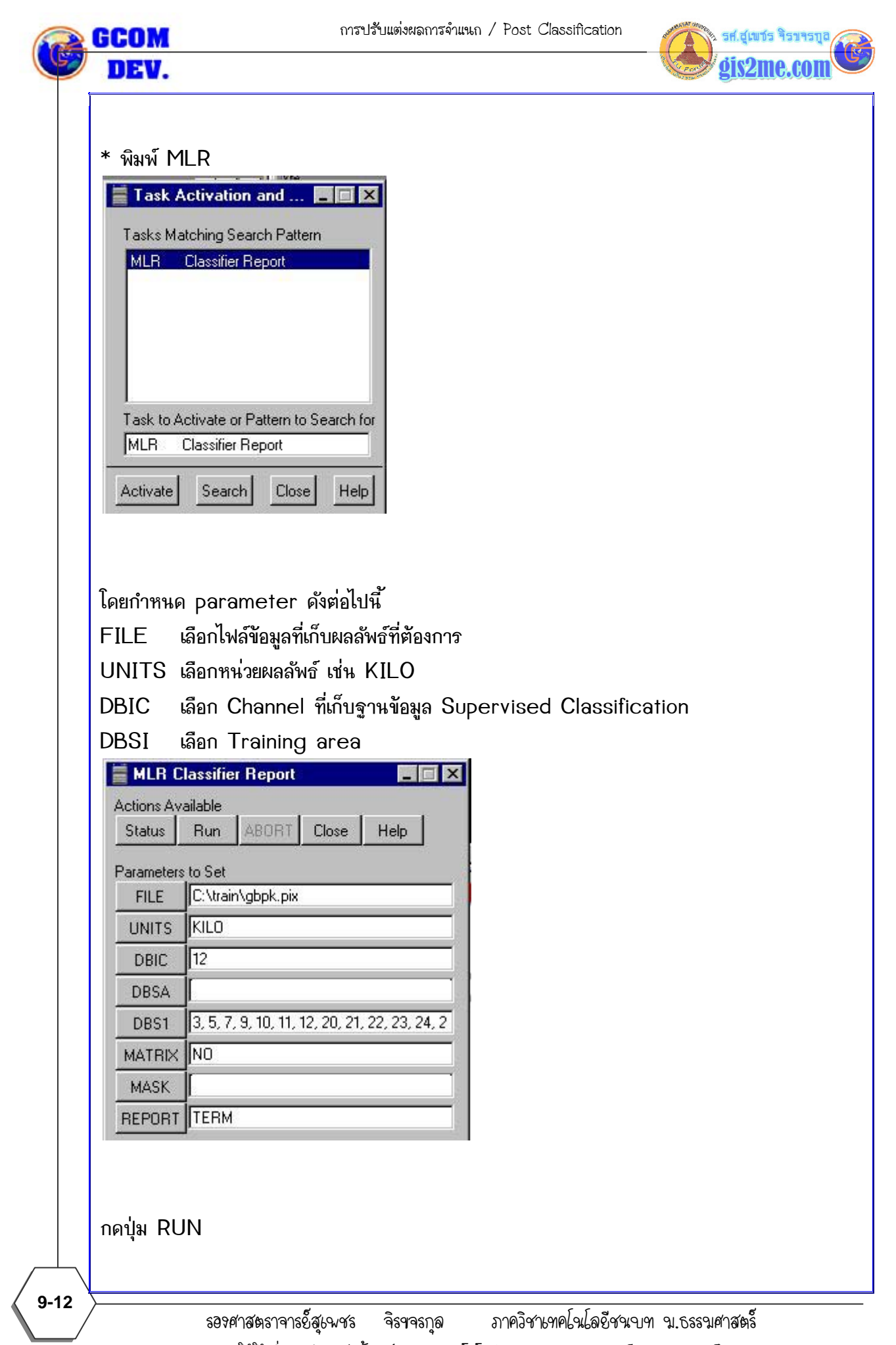

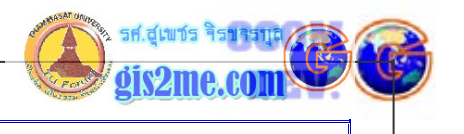

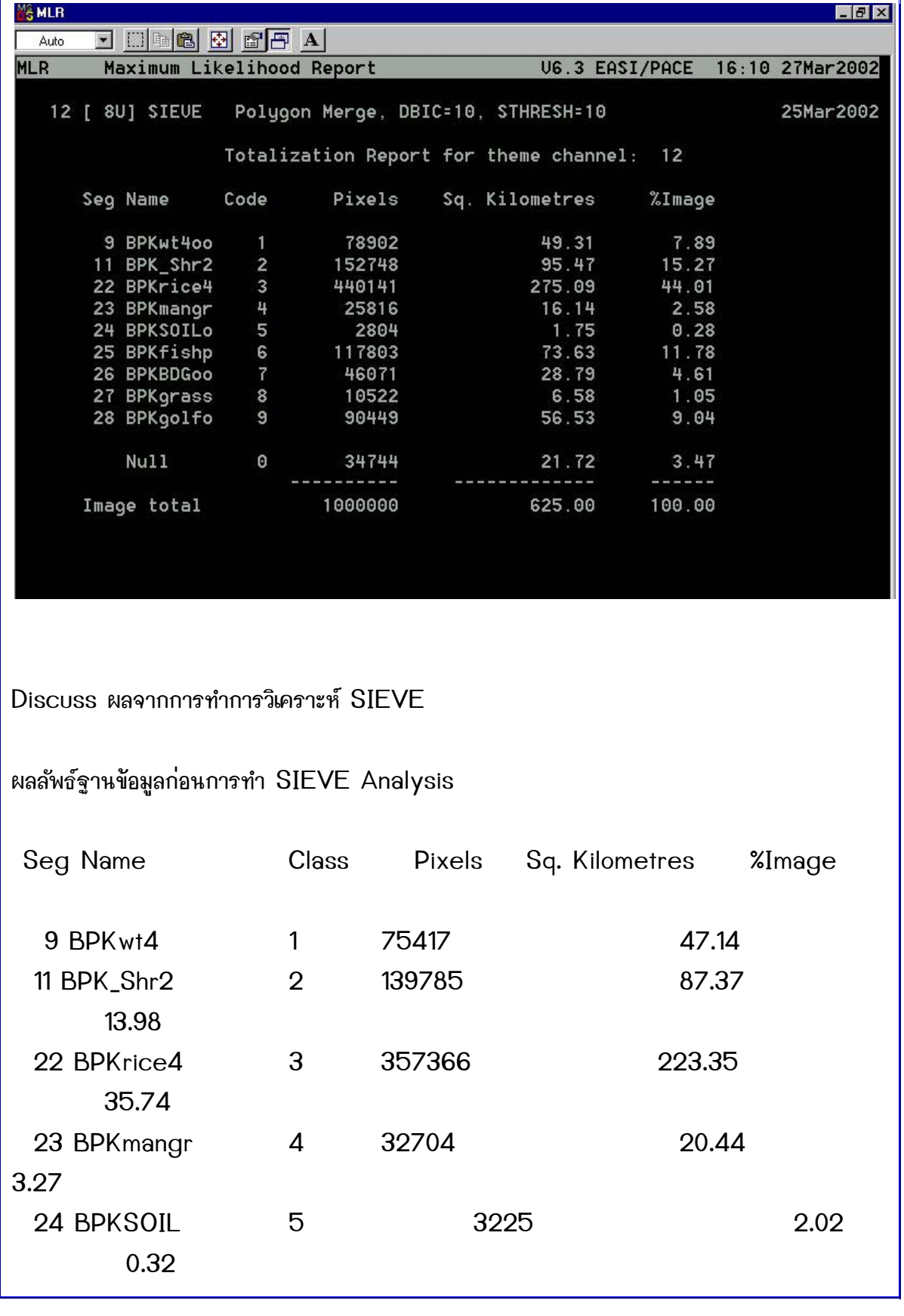

รองศาสตราจารยสุเพชร จิรขจรกุล ภาควิชาเทคโนโลยีชนบท ม.ธรรมศาสตร

ไห้ไช้เพื่อการศึกษาเท่านั้น ( ภาควิชาเทคโนโลยีชนบท คณะวิทยาศาสตร์ ม.ธรรมศาสตร์)

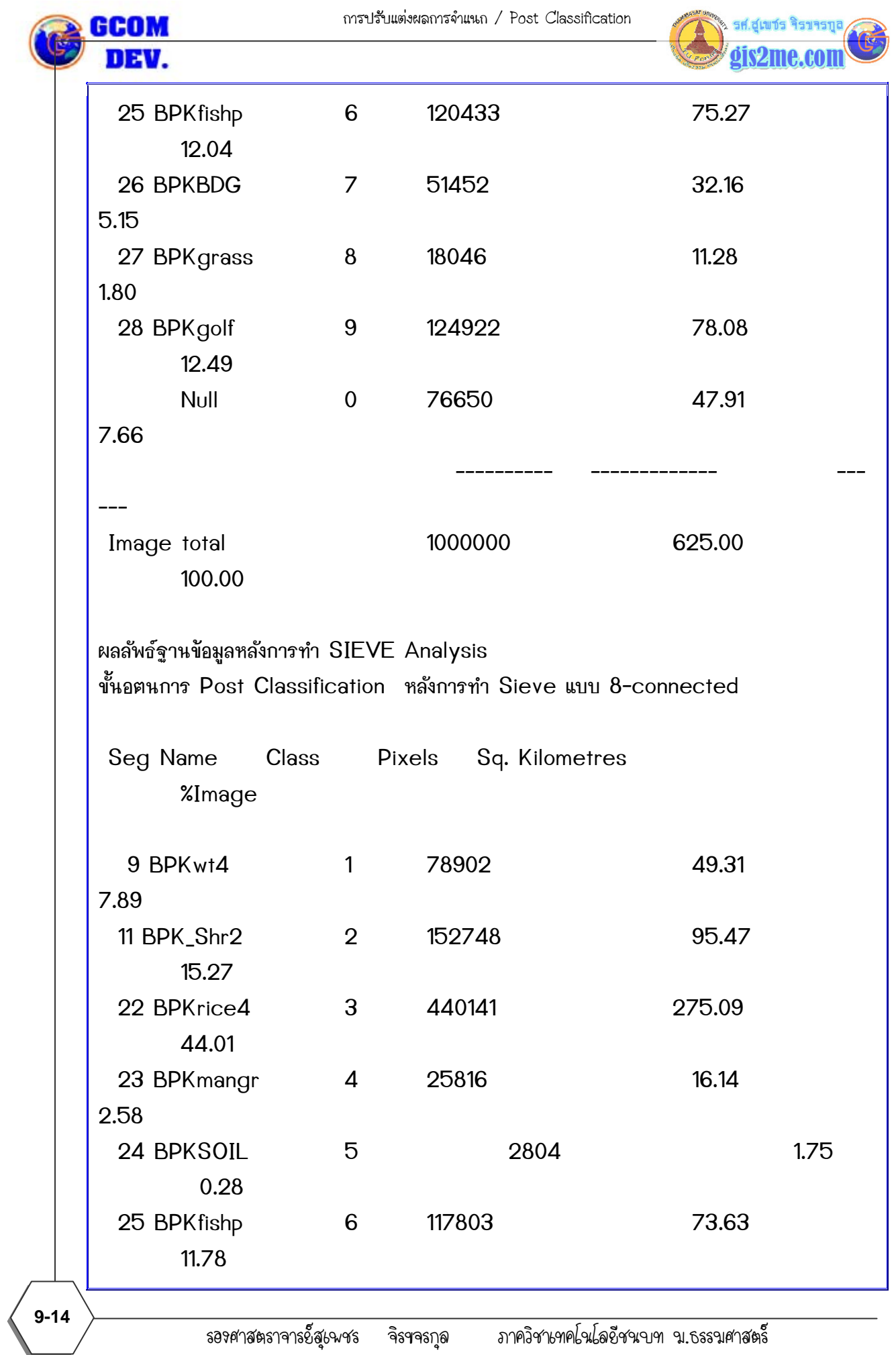

ไห้ไช้เพื่อการศึกษาเท่านั้น ( ภาควิชาเทคโนโลยีชนบท คณะวิทยาศาสตร์ ม.ธรรมศาสตร์)

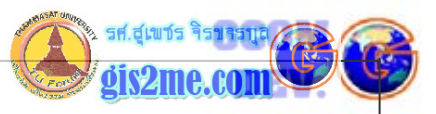

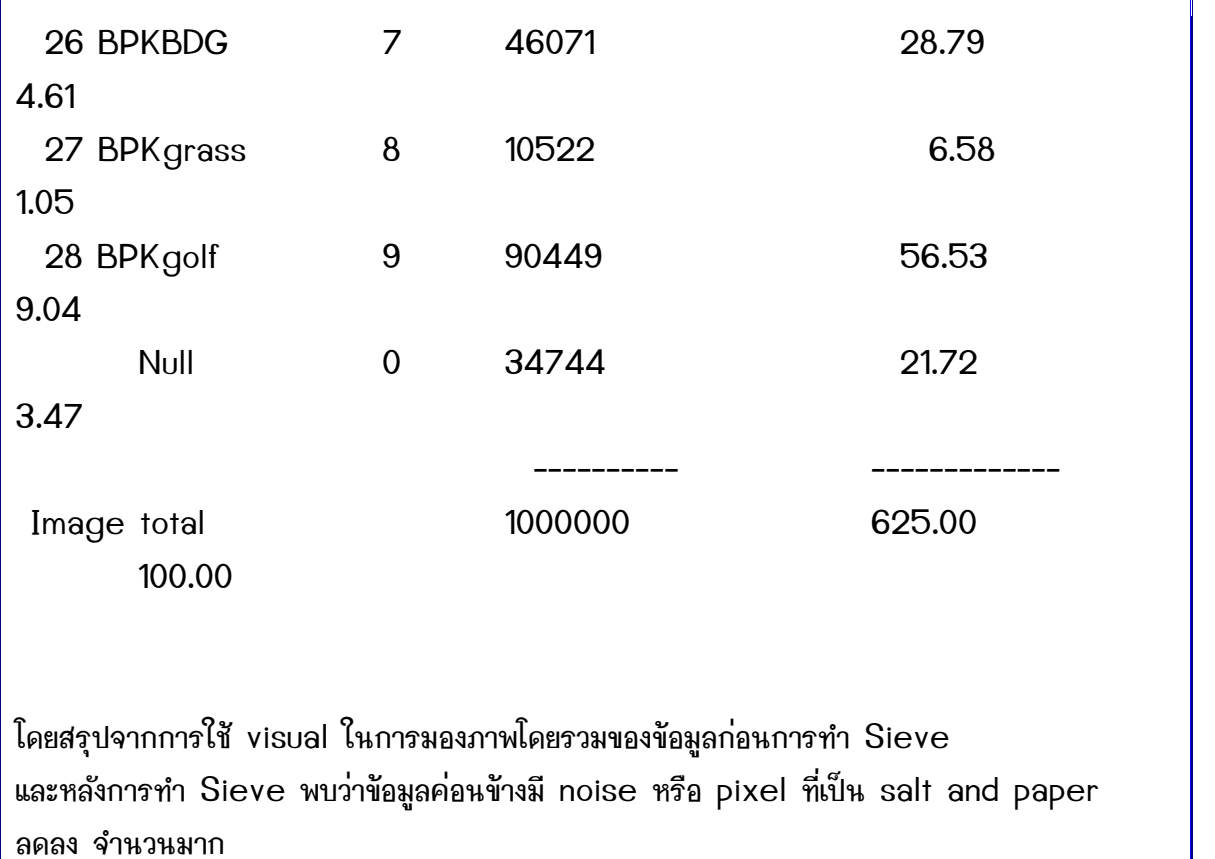

โดย pixel เล็กๆ เหล่านั้นถูกนำไปรวมกับ Class ที่มีพื้นที่ต่อเนื่องกันจำนวนมากกว่า หรือ Dominant